## Incoming Call Settings (UCE Desktop)

Last Modified on 03/14/2018 10:54 am EDT

You specify incoming call settings in the User information section of the UCE Desktop screen.

## Do Not Disturb

To put your phone in Do Not Disturb mode (DND), click the Incoming call options icon and choose DND Setting. Repeat to turn DND off.

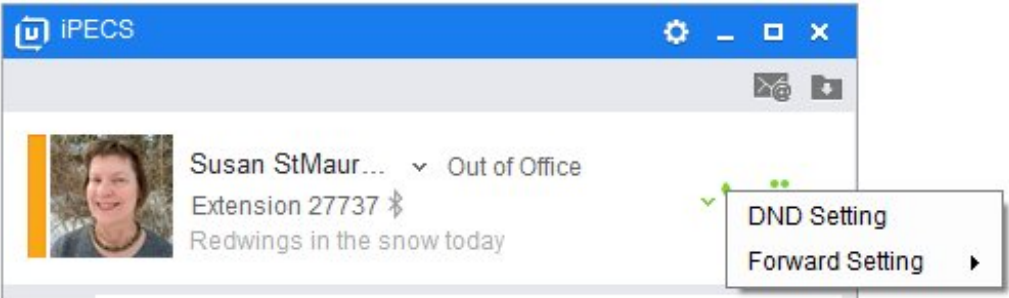

## Forward calls

To forward your calls to another number click the Incoming call options icon and choose Forward Setting. Enter the forwarding number and click **On**. To turn call forwarding off, clear the number and click **Off**.

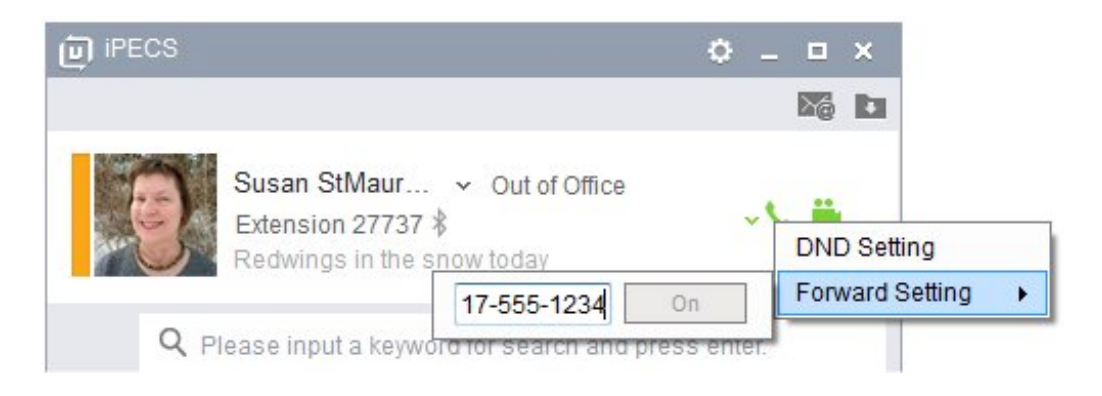